## <単位認定の申請手順>

1.弁理士研修システムにログインし、「申込・必修の詳細」をクリック。

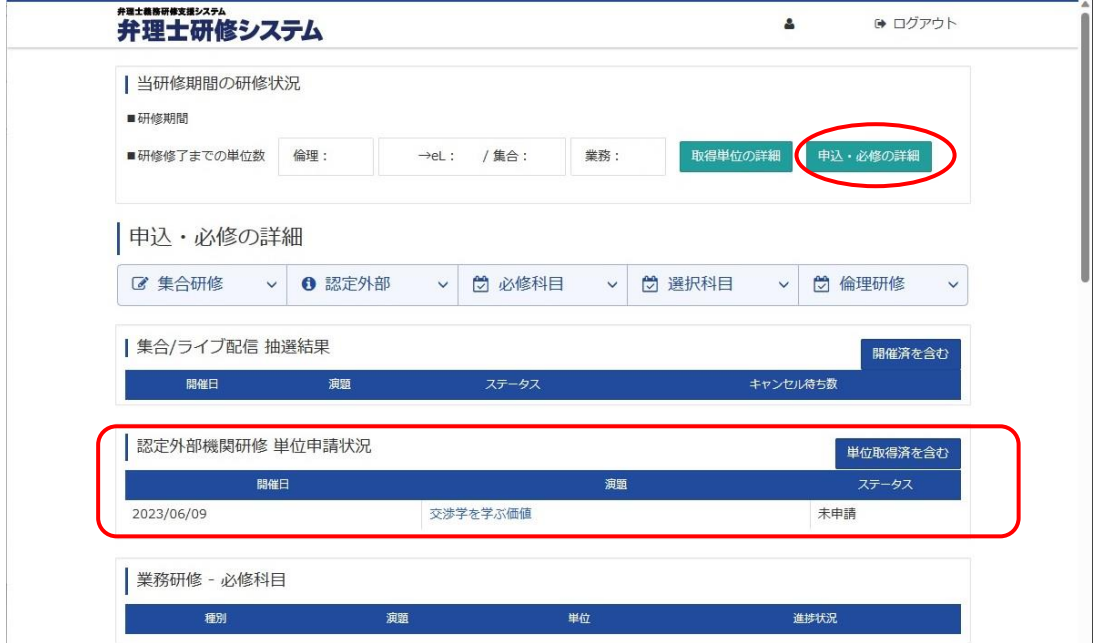

KTK で単位認定研修を受講し、それが弁理士研修システムに反映されたら、「認定外部機研 修 単位申請状況」に、受講した講義の開催日と演題が表示されます。システムへの反映に は、おおよそ受講後 1 週間~10 日前後かかります。

2.受講した「演題」をクリックし、表示された研修の内容を確認して「単位認定申請」を クリック。

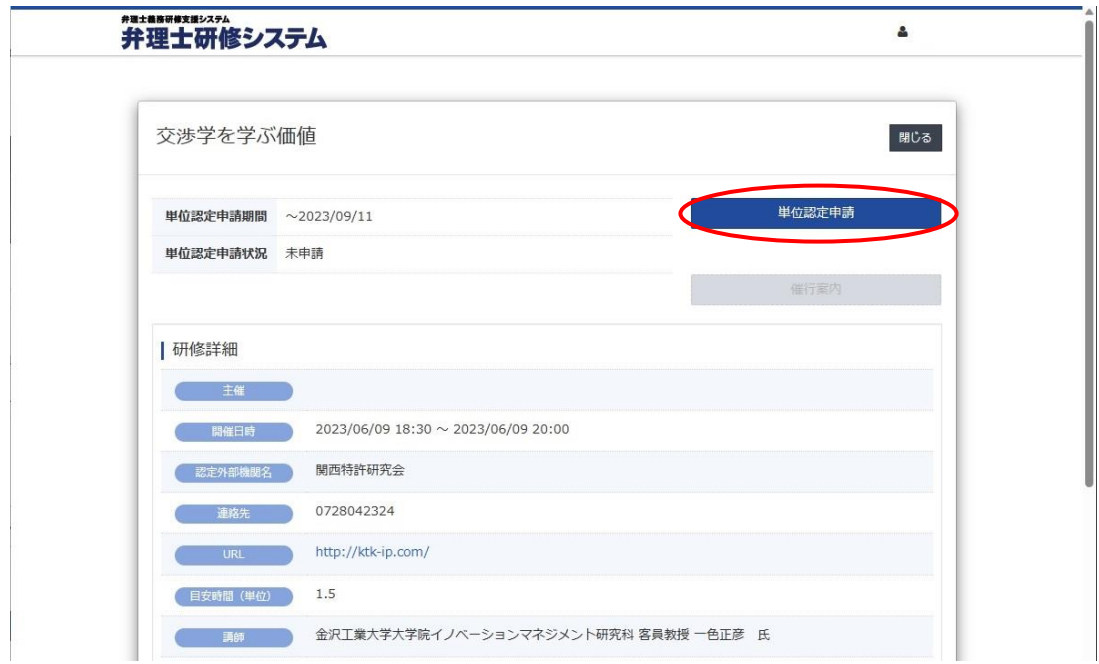

3.受講した講演の内容と感想を200字以上1000字以内で入力し、「申請」をクリッ ク。なお、入力途中で「一時保存」も可能です。

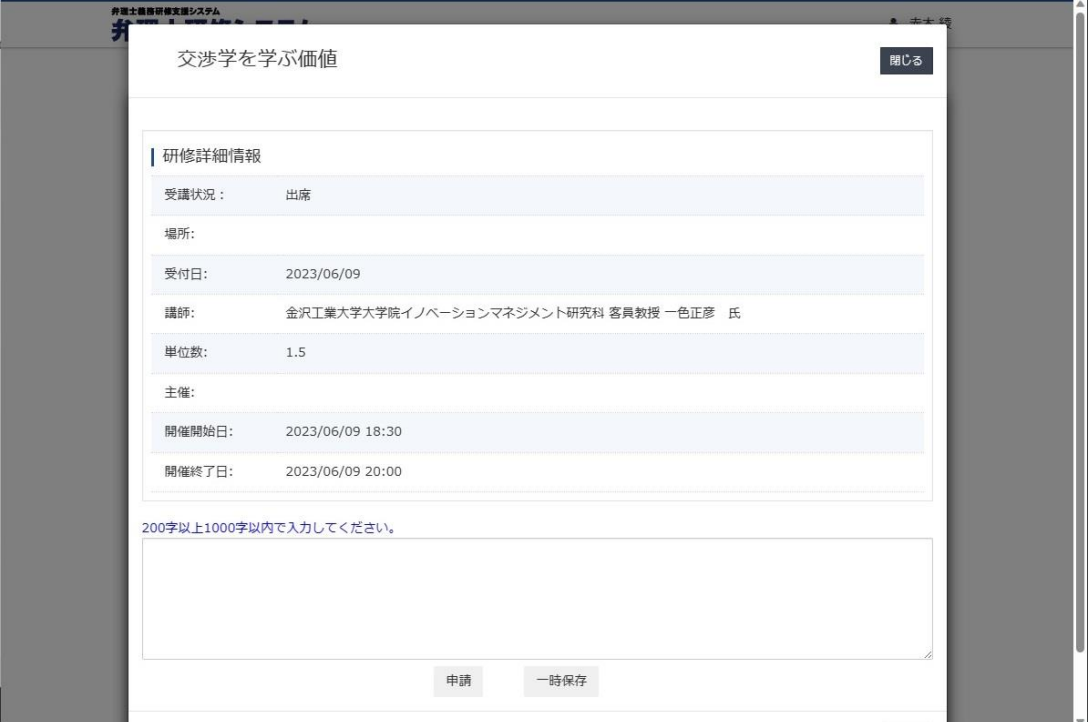

4.申請をクリックすると、確認画面が出るので、「OK」をクリック。

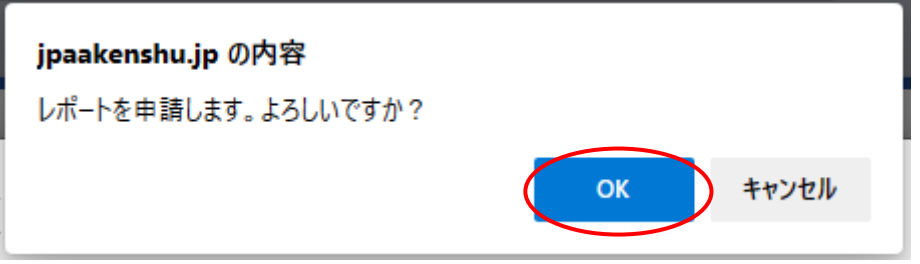

5.レポートが正常に適用されました、という表示が出たら「OK」をクリック。

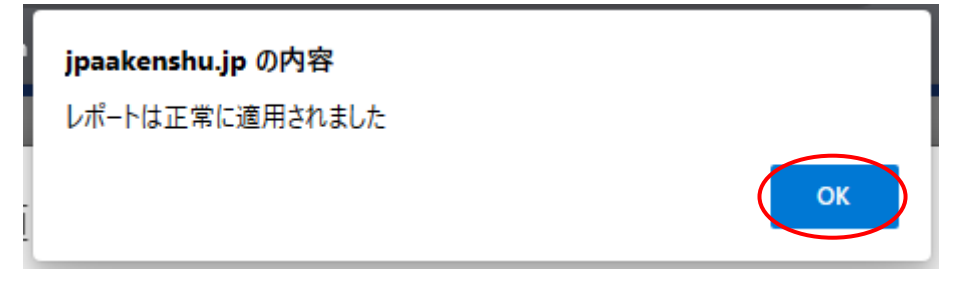

6.入力画面の「閉じる」をクリック。

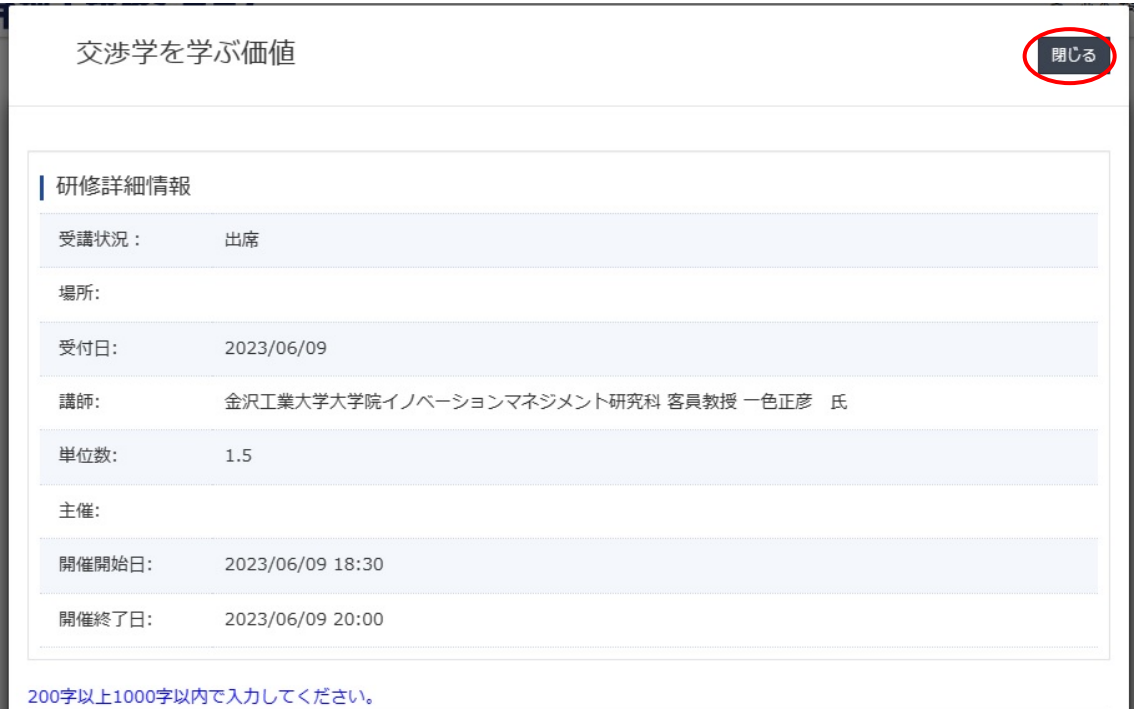

7.単位認定申請状況が「受理」になっていることを確認して「閉じる」をクリック。

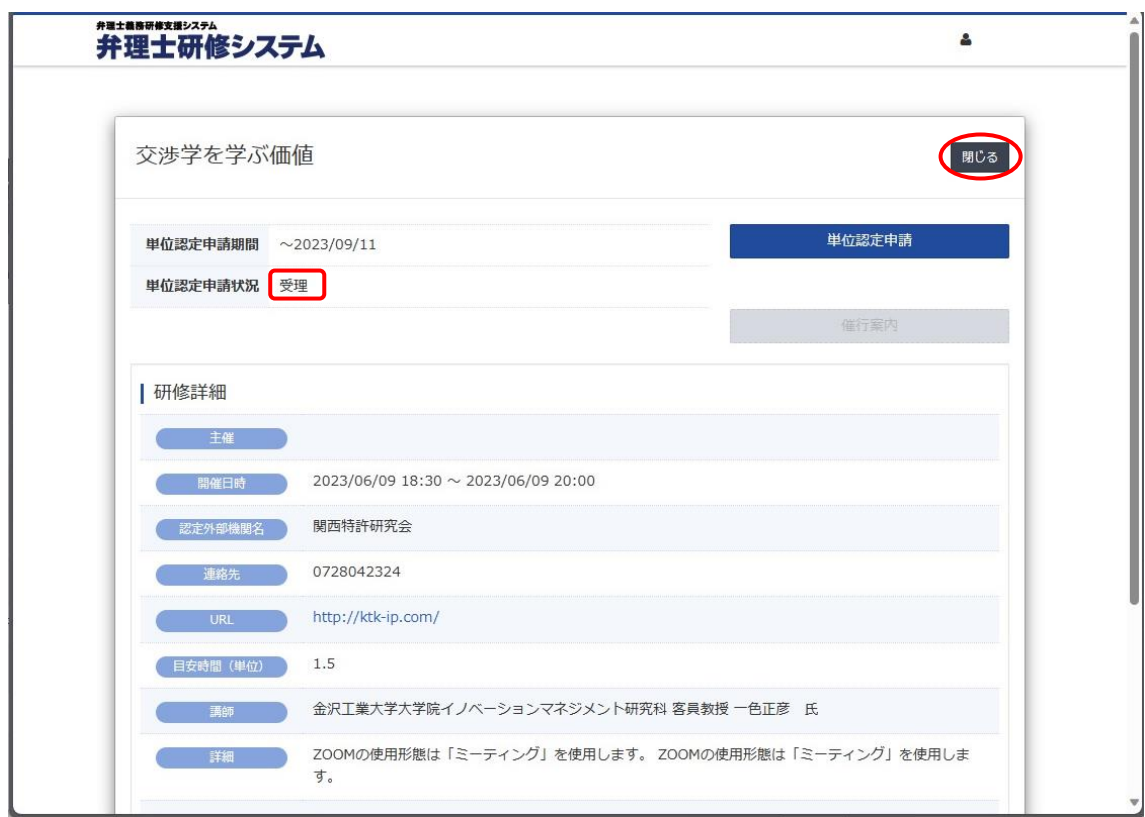

8. トップページを更新<sup>C</sup>すると、「認定外部機研修 単位申請状況」に、ステータスが「未 申請」から「受理」となって表示されます。

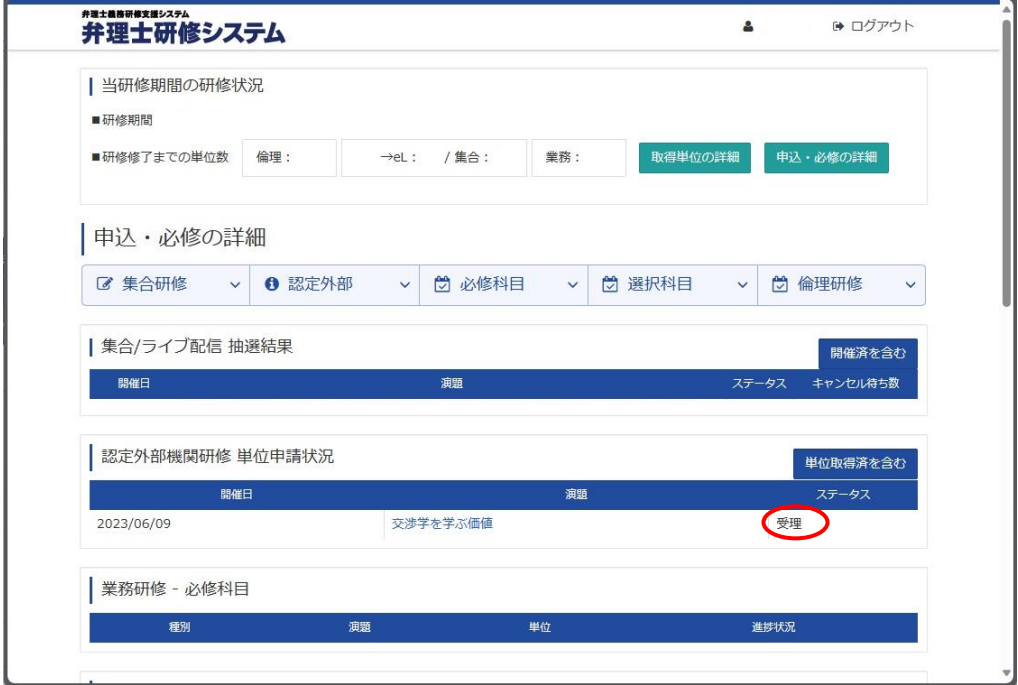

申請がシステムに反映されると、取得単位の「認定外部機関研修等」に、形式「外部研修」 として取得単位が表示されます。